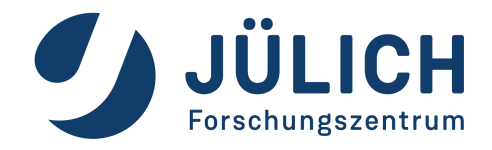

# **TIPPS UND HINWEISE ZU WISSENSCHAFT ONLINE VIA MS TEAMS**

**Version 1.0 | Datum: 29.03.2023**

Forschungszentrum Jülich GmbH Besucherservice | UK-I 52425 Jülich

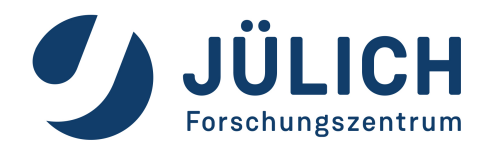

## **Inhalt**

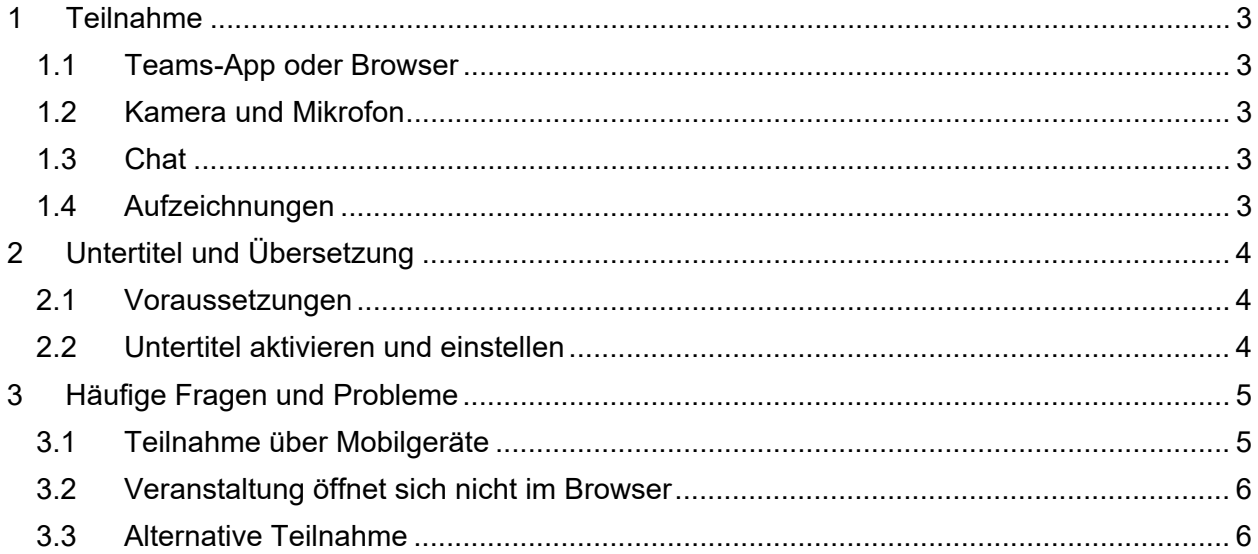

Tipps und Hinweise zu Wissenschaft Online via MS Teams

## <span id="page-2-0"></span>**1 Teilnahme**

Die Teilnahme an Wissenschaft Online via Teams ist ganz einfach. Man benötigt dazu lediglich:

- Internetfähiges Gerät (Computer, Laptop, Mobilgerät)
- Stabile Internetverbindung
- Teilnahmelink [\(go.fzj.de/wo\)](https://go.fzj.de/wo)

Eine Team-Lizenz ist für die Teilnahme **nicht erforderlich**!

#### <span id="page-2-1"></span>**1.1 Teams-App oder Browser**

Klicken Sie auf den Teilnahmelink, so öffnet sich ein Fenster in Ihrem Internet-Browser.

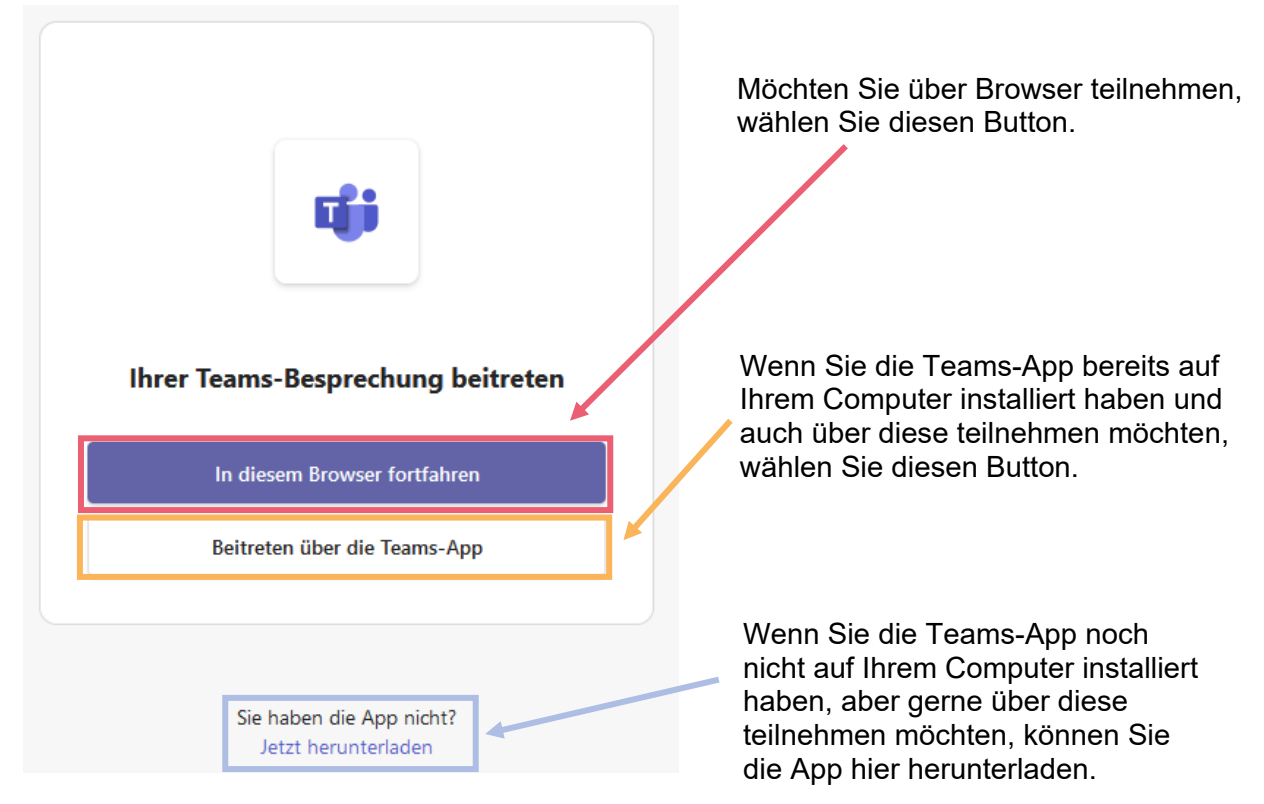

[Hinweise zur Teilnahme via Mobilgerät und Problemlösung Browserteilnahme](#page-4-0)

#### <span id="page-2-2"></span>**1.2 Kamera und Mikrofon**

Standardmäßig steht die Kamera-Option für Teilnehmende nicht zur Verfügung. Da die Veranstaltungen aufgezeichnet werden, können wir so vermeiden, dass Teilnehmende aus Versehen durch Aktivieren der Kamera in den Aufzeichnungen zu sehen sind.

Das Mikrofon ist grundsätzlich bei Betreten der Veranstaltung stumm geschaltet, damit es keine Störgeräusche gibt. Als Teilnehmer:in können Sie Ihr Mirko jederzeit aktivieren, um z.B. Fragen zu stellen. Gerne können Sie dies durch ein "Hand heben" oder einen Kommentar im Chat ankündigen. Bitte achten Sie darauf, dass Ihr Mikro ansonsten stummgeschaltet ist.

### <span id="page-2-3"></span>**1.3 Chat**

Im Chat finden Sie Informationen zu weiteren Terminen und Aufzeichnungen der Reihe. Während des Vortrags können Sie hier auch gerne schon Ihre Fragen stellen, auf die später eingegangen wird. Anmerkungen und Feedback sind gerne willkommen!

#### <span id="page-2-4"></span>**1.4 Aufzeichnungen**

Die Veranstaltungen werden aufgezeichnet und im Anschluss auf der [Internetseite](https://www.fz-juelich.de/de/ueber-uns/kontakt/besuch/wissenschaft-online) [\(https://go.fzj.de/wissenschaft\)](https://go.fzj.de/wissenschaft) veröffentlicht. Teil der Aufzeichnung ist nur die Präsentation, die anschließende Diskussion wird nicht aufgezeichnet. Beginn und Ende der Aufzeichnung können Sie selbst über das rote Lämpchen  $\bigcirc$  und das generierte Hinweisfenster verfolgen.

Stand: 28.03.2023 Seite 3 von 6

## <span id="page-3-0"></span>**2 Untertitel und Übersetzung**

#### <span id="page-3-1"></span>**2.1 Voraussetzungen**

Werden Veranstaltungen oder reguläre Besprechungen über Microsoft Teams abgehalten, gibt es die Möglichkeit die automatisch erzeugten Untertitel auch automatisch übersetzen zu lassen. Hierbei können die Teilnehmenden die Sprache der Untertitel selbst einstellen. So kann z.B. Teilnehmer:in A der Veranstaltung mit englischen Untertiteln folgen, während Teilnehmer:in B für sich Chinesisch einstellt.

#### <span id="page-3-2"></span>**2.2 Untertitel aktivieren und einstellen**

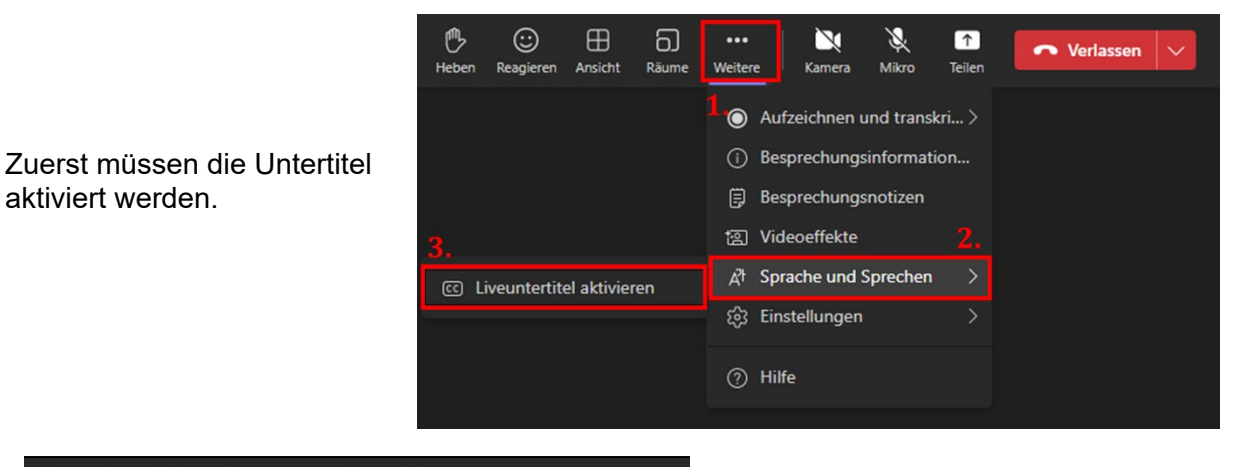

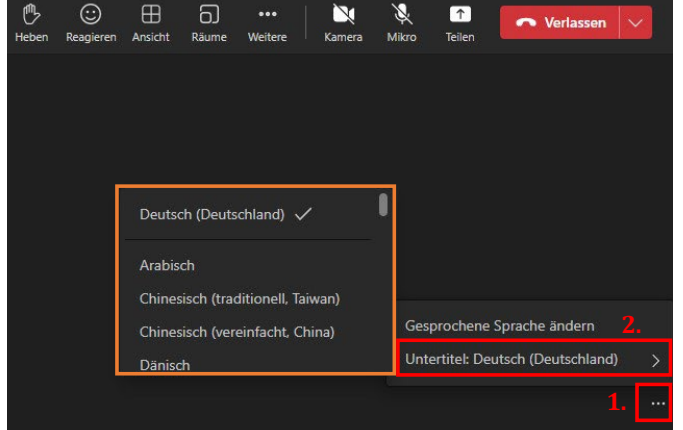

Anschließend kann die **Untertitel-Sprache** eingestellt werden.

#### **Hinweis:**

Die **gesprochene Sprache** wird von den Organisator:innen der Veranstaltung festgelegt. Teilnehmende dürfen **nicht** die gesprochene Sprache ändern. Dies würde die gesprochene Sprache für alle Teilnehmenden ändern!

Tipps und Hinweise zu Wissenschaft Online via MS Teams

## <span id="page-4-0"></span>**3 Häufige Fragen und Probleme**

#### <span id="page-4-1"></span>**3.1 Teilnahme über Mobilgeräte**

Eine Teilnahme über Mobilgeräte (Handy, Tablet, etc.) ist ebenfalls möglich. Nach einem Klick auf den Teilnahmelink öffnet der Browser folgendes Fenster:

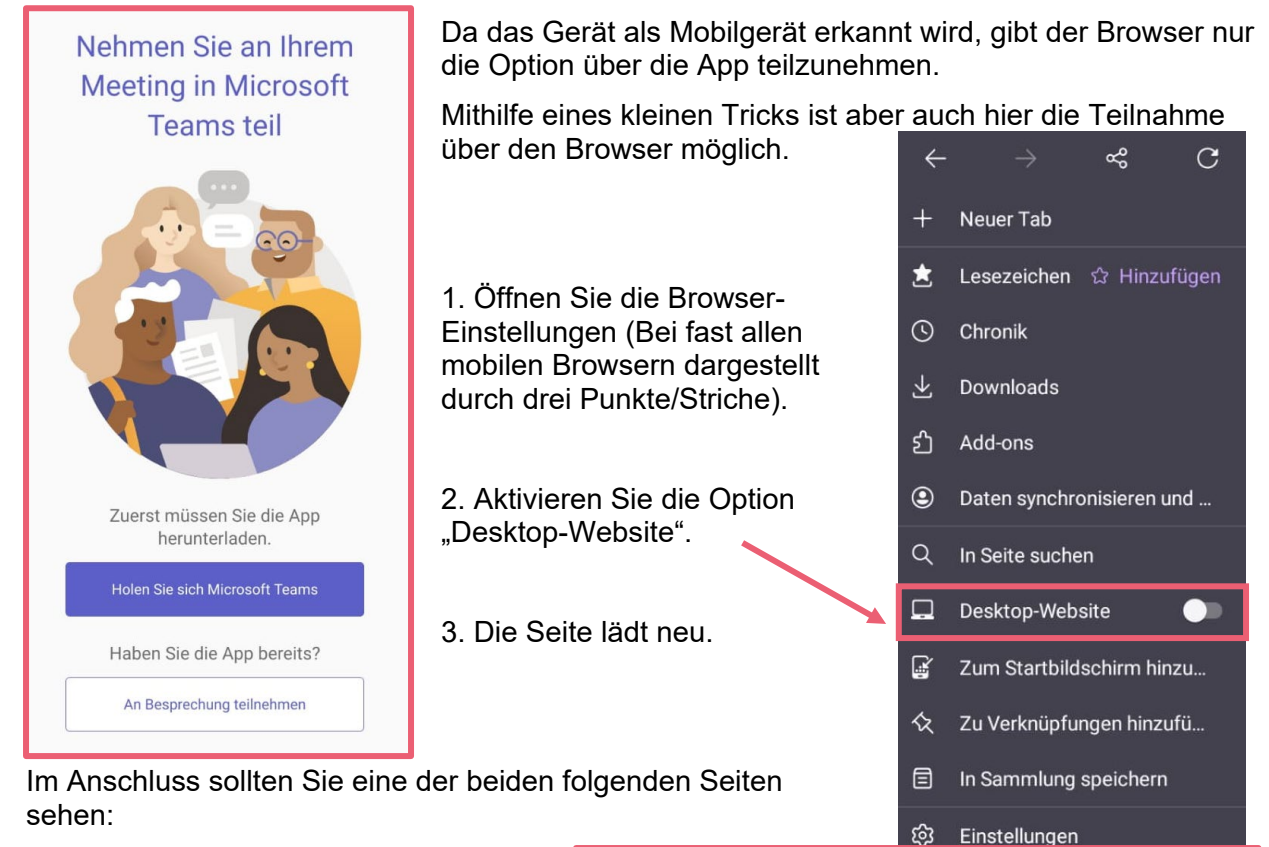

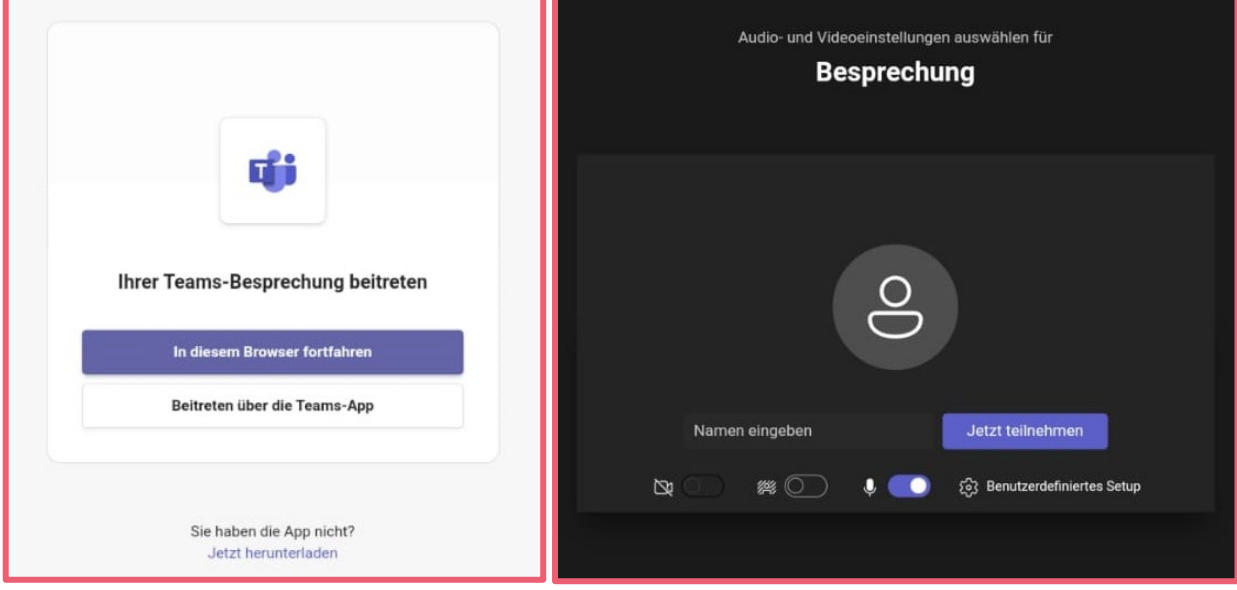

Manchmal wird die Seite links als "Zwischenseite" geladen. Hier müssen Sie nur auswählen, dass Sie im Browser fortfahren wollen und werden dann zur Seite rechts ("Vorraum" der Teams-Besprechung) weitergeleitet.

Werden Sie automatisch zum "Vorraum" der Teams-Besprechung weitergeleitet, geben Sie hier nur Ihren Namen ein und klicken auf "Jetzt teilnehmen".

Sollte dies nicht funktionieren, können Sie die [alternative Teilnahme-Option](#page-5-1) nutzen.

Tipps und Hinweise zu Wissenschaft Online via MS Teams

#### <span id="page-5-0"></span>**3.2 Veranstaltung öffnet sich nicht im Browser**

Haben Sie im ersten Schritt ausgewählt, dass Sie über den Browser teilnehmen wollen, und die Veranstaltung öffnet sich nicht? Auch nicht, nachdem Sie die Seite erneut aktualisiert haben? Die einfachste Lösung ist hier einen anderen Browser zu verwenden. Anstatt auf den Teilnahmelink zu klicken, kopieren Sie ihn über einen Rechtsklick mit Ihrer Maus und fügen Sie den Link in einem anderen Browser ein.

Funktioniert auch das nicht, können Sie [über ein Mobilgerät teilnehmen](#page-4-1) oder die alternative Teilnahme-Option nutzen.

#### <span id="page-5-1"></span>**3.3 Alternative Teilnahme**

Können Sie nicht über den Teilnahmelink teilnehmen, gibt es noch eine alternative Teilnahme-Option. Hierfür rufen Sie die allgemeine [Seite zum Beitreten einer Teams-Besprechung](https://www.microsoft.com/microsoft-teams/join-a-meeting) auf. Diese Seite ist an keine Besprechung oder die App gebunden, stattdessen nehmen Sie an Besprechungen teil, indem Sie Besprechungs-ID und Besprechungspasscode eintragen.

#### **Für Wissenschaft Online tragen Sie bitte folgende Informationen ein:**

**Website:** <https://www.microsoft.com/microsoft-teams/join-a-meeting>

**Besprechungs-ID:** 321 643 876 139

**Passcode:** UphcBL